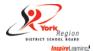

# School Assistant Quick Reference Card

System Phone Number 905-727-7071 (local) or 1-877-809-8053

Help Desk Phone Number 905-727-0022 ext. 4357 option 5

Web Browser URL star.yrdsb.ca

Write your Access ID here (Emp ID)\_\_\_\_\_

Write your PHONE PIN here

# **TELEPHONE ACCESS INSTRUCTIONS**

Before any features are available, you must register with the PHONE system and create a PIN. The Access ID and PIN are used for all interactions with the system.

# REGISTRATION

- 1. Phone into the STAR system at 905-727-7071.
- 2. Enter your Access ID followed by the star (\*) key.
- 3. Enter your Access ID again when it asks for your PIN followed by the star (\*) key.
- 4. Record your name followed by the star (\*) key.
- 5. Hear your work schedule. If this information is incorrect, complete the registration and then contact your secretary to correct.
- 6. You will be asked to select a new PIN. Enter a PIN at least six (6) digits in length followed by the star (\*) key.

# **TELEPHONE ACCESS INSTRUCTIONS**

- 1. Enter your Access ID followed by the star (\*) key
- 2. Enter your **PIN** followed by the star (\*) key

# MENU OPTIONS

- 1 Create an Absence/ENTER YOUR WORK HOURS
- 2 Review, Cancel Absence/WORK HOURS
- 3 Review Work Locations and Job Descriptions
- 4 Change PIN, Re-record Name
- 9 Exit and hang-up

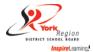

### TO CREATE AN ABSENCE/<u>ENTER YOUR WORK HOURS</u>

- Enter dates for the absence/times worked PRESS 1 if the Absence is only for today PRESS 2 if the Absence is only for tomorrow PRESS 3 to Enter the dates and times for the absence.
- If you pressed 3 to Enter Dates and time Enter Start Date PRESS 1 to accept the date offered PRESS 2 to enter start date (MMDD)
- 3. Enter the reason code shown below followed by the star (\*) key 910 Casual Time Worked
- 4. Record Special Instructions PRESS 2 to bypass this step
- Complete Absence PRESS 1 to receive the job number Record the Job Number. The Job Number is your confirmation.

#### TO REVIEW/ CANCEL ABSENCE/TIME WORKED

Hear the job information
 PRESS 1 to Hear absence/time worked information again

 PRESS 2 to modify special instructions (not required for school assistant)
 PRESS 3 to cancel the absence

If you pressed 3 to cancel the job

PRESS 1 to confirm the cancellation request Once you confirm a request to cancel the job, you **MUST** wait for the system to say "Job Number has been cancelled."

#### TO CHANGE PIN or RE-RECORD NAME

1. **PRESS 1** to Change your PIN **PRESS 2** to Change the recording of your name

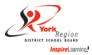

# WEB BROWSER ACCESS INSTRUCTIONS

#### SIGN IN

Open your browser **star.yrdsb.ca** and access the SmartFind*Express* Sign In page. Please select the **YRDSB – Single Sign On** link underneath the District Username and Password area to log in. (If you receive a **"Session timed out error, please try again"** please just select the **YRDSB – Single Sign On** a second time)

Enter in your BWW username and password. (The same sign in to access your board email account)

#### Important Note: Do NOT use the browser's BACK button to navigate to screens.

Navigation buttons are on the bottom of SmartFindExpress screens, such as the Return to List and Continue buttons.

#### PROFILE

#### Information

• Review profile status and address information.

#### Update Email

• Enter or change email address.

### Change Password

• Enter your current PIN followed by a new PIN twice and click Save.

### TO CREATE AN ABSENCE/ENTER YOUR WORK HOURS

#### Choose the Create an Absence link

Important Note: Items in Bold are <u>required</u> to complete an Absence.

Select the Location

 $\sim$ 

0

- Select the Classification
  - Choose from the drop-down menu
- Select the Reason for this absence from the drop-down menu.
  - 910 Casual Time Worked
- Select Start and End Dates for your absence/time worked
  - Enter the dates with forward slashes (MM/DD/YYYY) or use the calendar icon
- Select Start and End Times for your absence/time worked. Default times are listed
  - o To change defaults, enter time in HH:MM am or pm format
  - Ensure that the correct time is entered.
- Multiple Day (Recurring) Absence
  - Your default work schedule is shown. Remove the checkmark(s) from the Work Days boxes that do not apply to this absence
    - Modify daily schedule and/or times for absence
- Select the Continue button

You MUST receive a Job Number for your time to be recorded in the system.

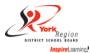

# TO REVIEW/ CANCEL ABSENCE/TIME WORKED

Choose the *Review Absences* link to review past, present and future absences or to cancel an absence.

Follow these steps

- Select the format for absence display: List or Calendar view.
- Search for Jobs: Enter specific date range (MM/DD/YYYY) or Calendar icon, or enter job number or leave blank to return all your absences
- Select the Search Button
- Select the Job Number link to view job details on future jobs

From the Job Details screen

- To cancel your job, select the Cancel Job button
- Select Return to List button to return to the job listing

#### SIGN OUT AND WEB BROWSER INFORMATION

At any time during the session, the *Sign Out* link can be selected to end the session and disconnect from SmartFind*Express*.

Selecting the browser's back button or going to another site on the Internet does not disconnect the session from SmartFind*Express*.

To ensure security and privacy of information, use the *Sign Out* link to disconnect from SmartFind*Express*, and close the web browser when you finish with your session.